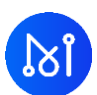

# **Matrix App Installation Process**

#### **Notes:**

- 1. Works with Ledger Nano S Plus
- 2. Always not to share password with anyone
- 3. A tiny amount, e.g. less than 10 MAN for the test will do
- 4. Currently hosting at Zondax
- 5. The tester is kindly reminded to take ownership of the testing process.
- 6. Any feedback, please email t[o community@matrix.io](mailto:community@matrix.io) with screen caps or steps.
- 7. This is a tutorial as of 13 November, 2023. Please always refer to updated information when in doubts.

#### **Step 1: Install the Matrix App**

1、 Visi[t https://hub.zondax.ch/](https://hub.zondax.ch/)

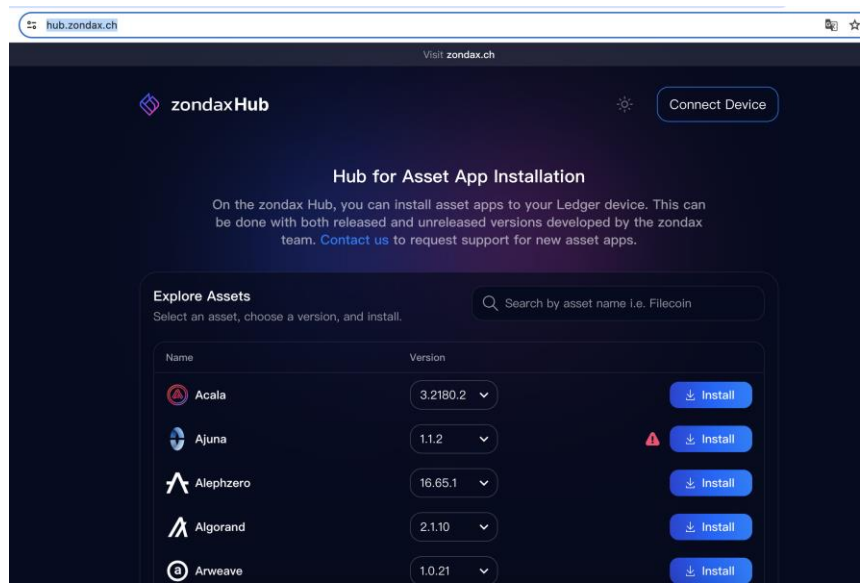

2、 Connect the hardware device to your computer and enter the password (Never share password with anyone)

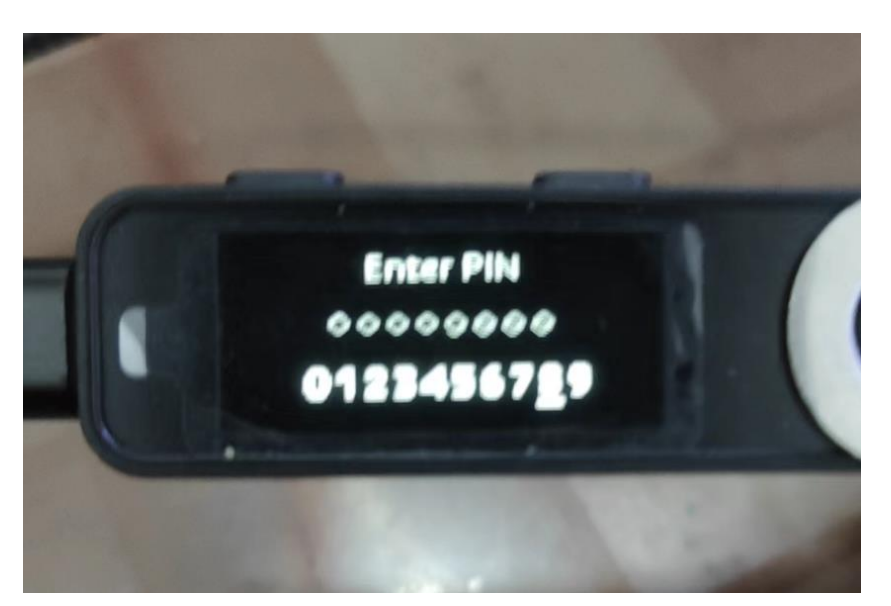

、 Click on the web page to connect the device, select Nano S Plus, and click on 'Connect'.

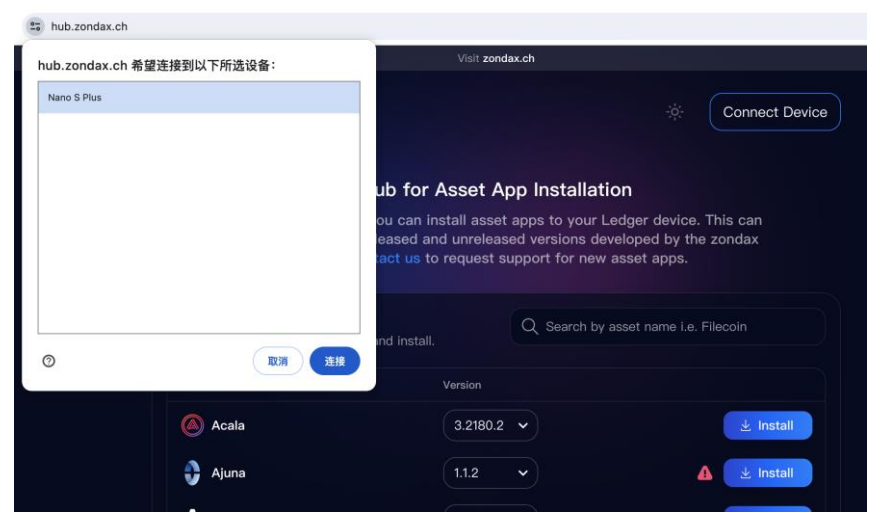

、 Operate the Ledger hardware device to confirm the connection.

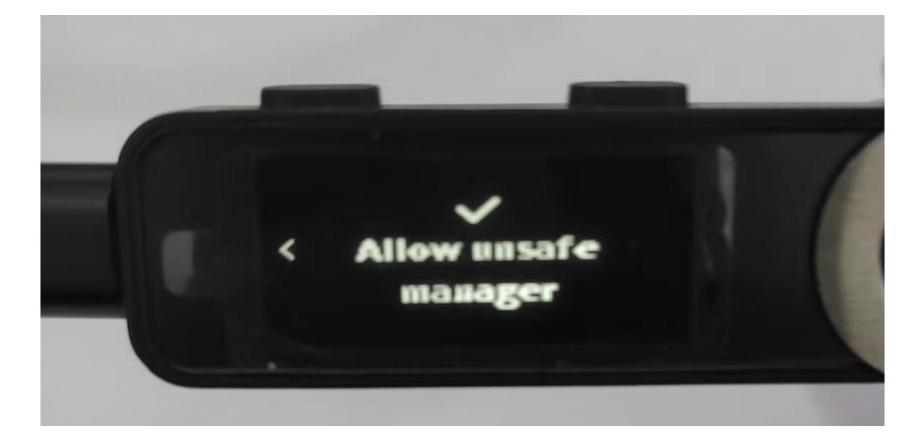

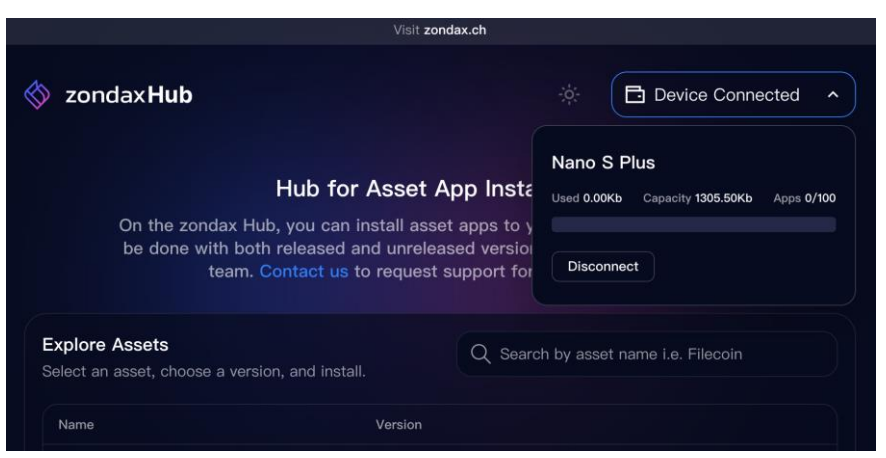

、 In the search bar, type 'Matrix' and search for the Matrix app

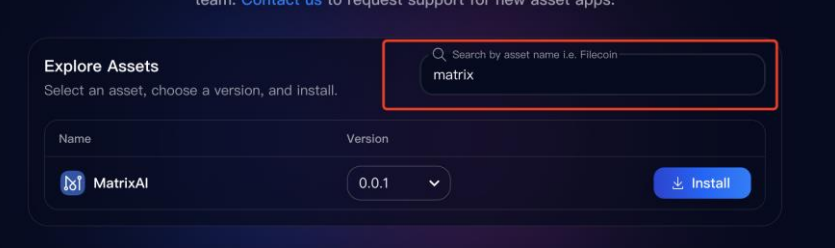

## 、 Click Yes to Install

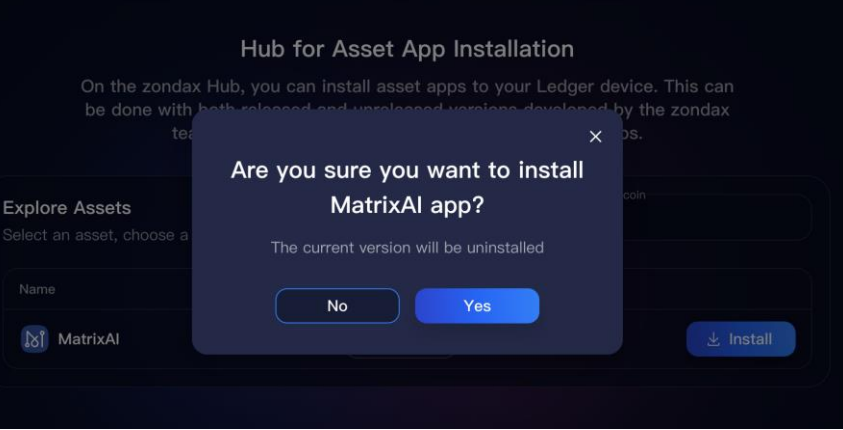

、 Installing Matrix app

**RI** 

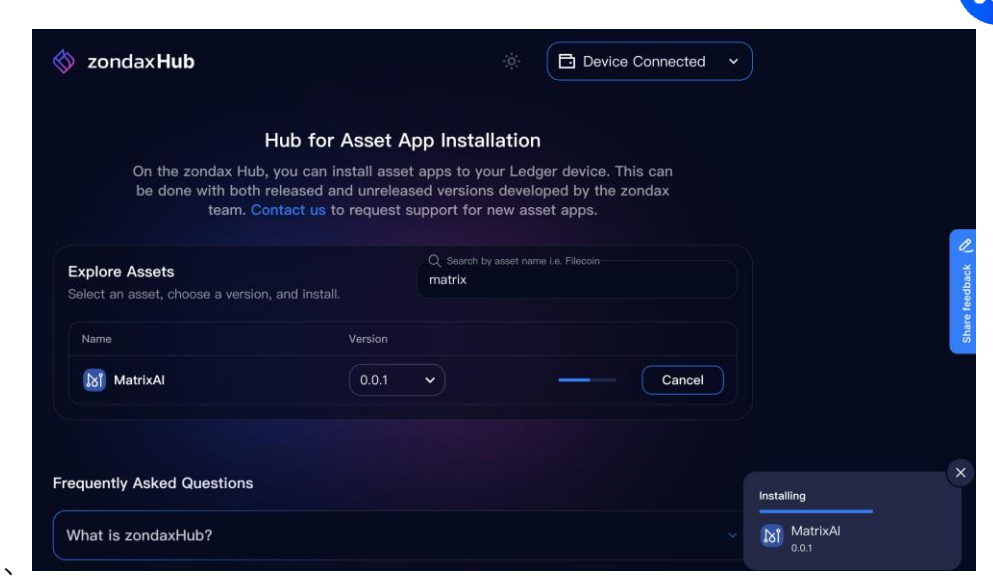

、 Operate the Ledger hardware device to allow the installation.

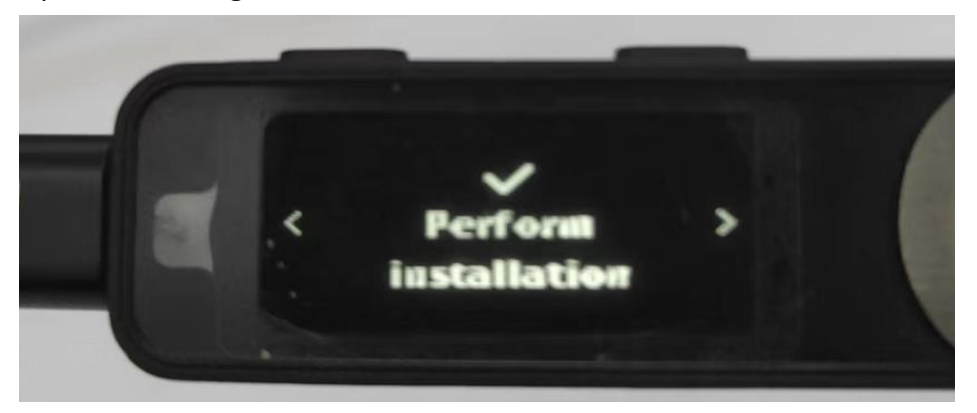

、 Input password and complete the installation

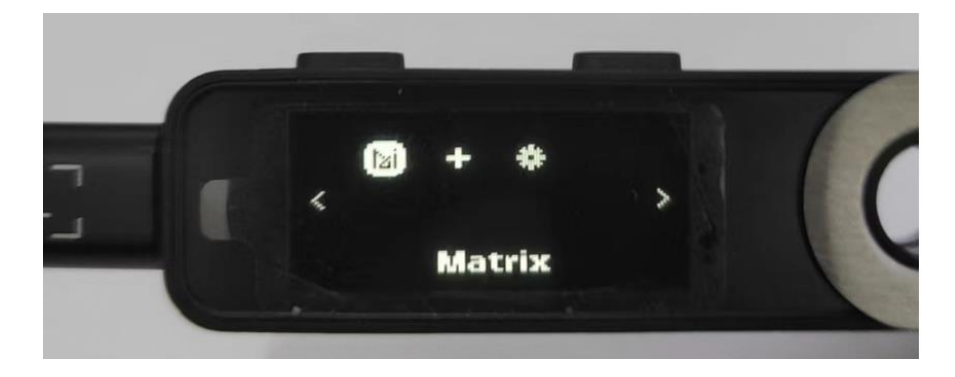

## **Step Two: Connect to the Matrix Web Wallet & Perform a Test Transfer**

、 Visi[t https://wallet.matrix.io/](https://wallet.matrix.io/)

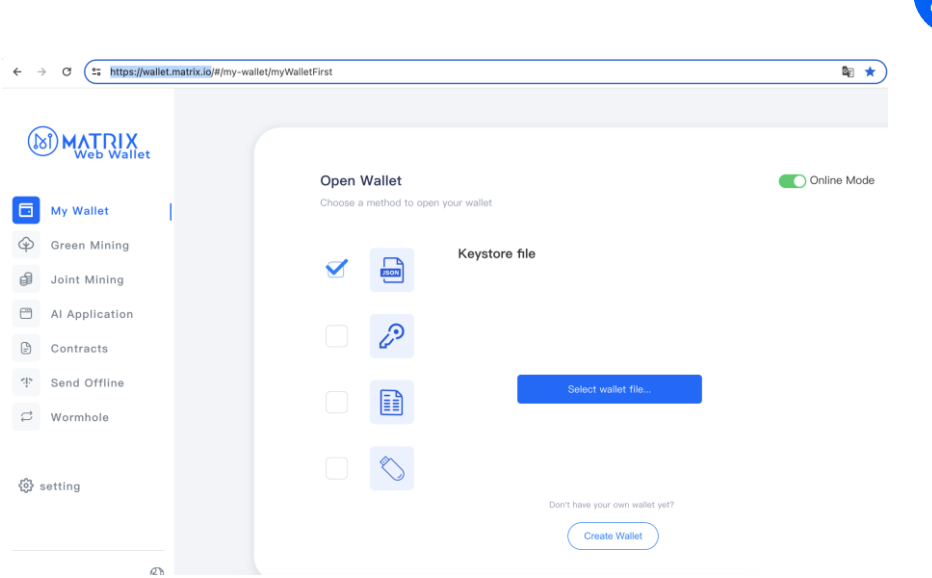

、 Connect the Ledger hardware, enter your password, and open the Matrix app.

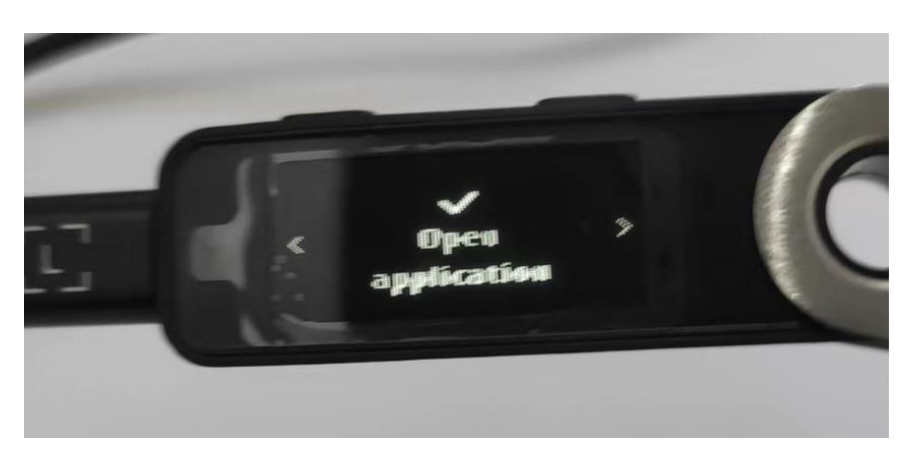

、 On the web page, select 'Ledger' to open the wallet.

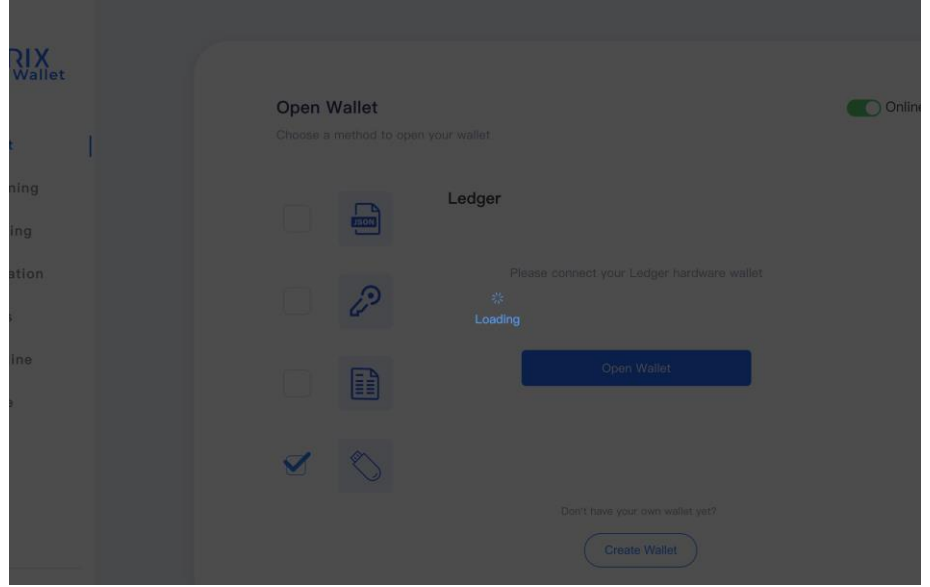

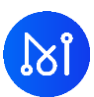

、 On the hardware device, select 'Agree' to open the wallet.

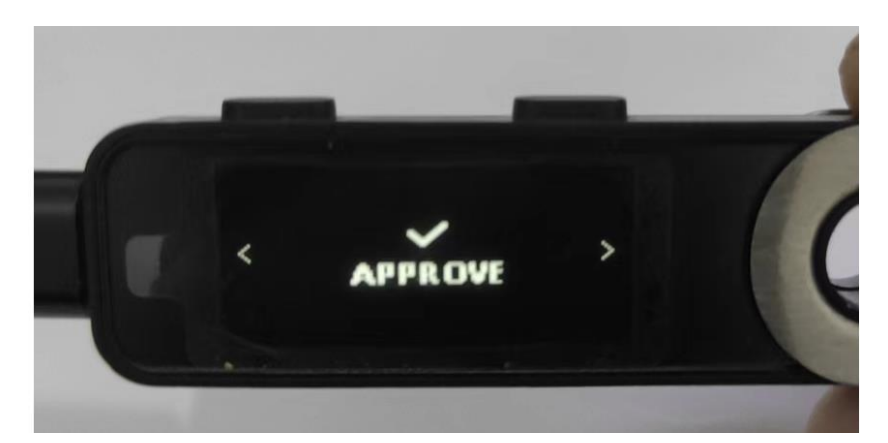

、 The web page should display the wallet interface.

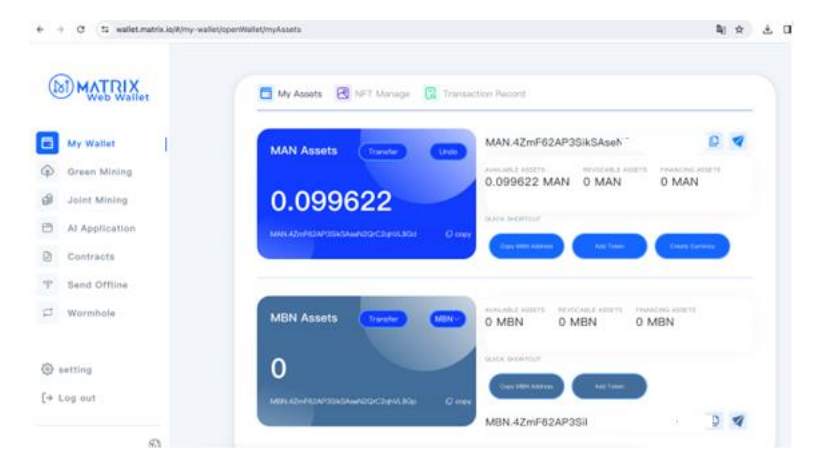

、 Choose 'Transfer' and enter the recipient's address and the transfer amount (a small amount will suffice.).

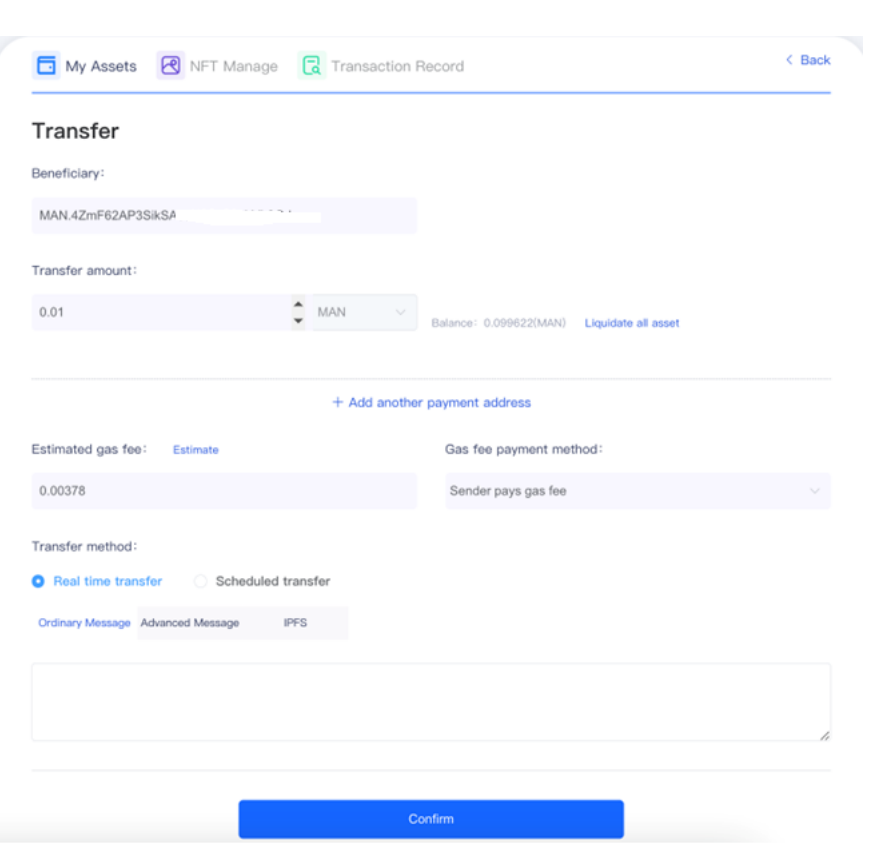

7、 Click Confirm, and choose Ledger to open wallet

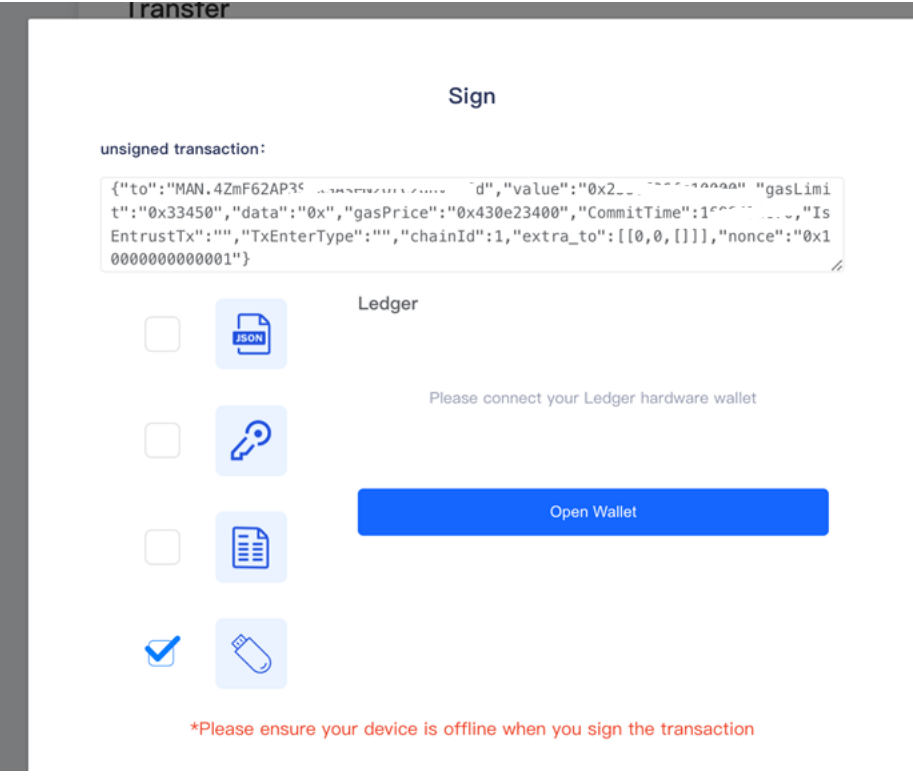

8、 On the Ledger hardware device, check the transfer details, including nonce, gas

 $\aleph$ 

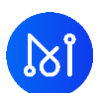

price, gas limit, the recipient's address, value (transfer amount), and other relevant information. Then, agree to the transfer if everything is right.

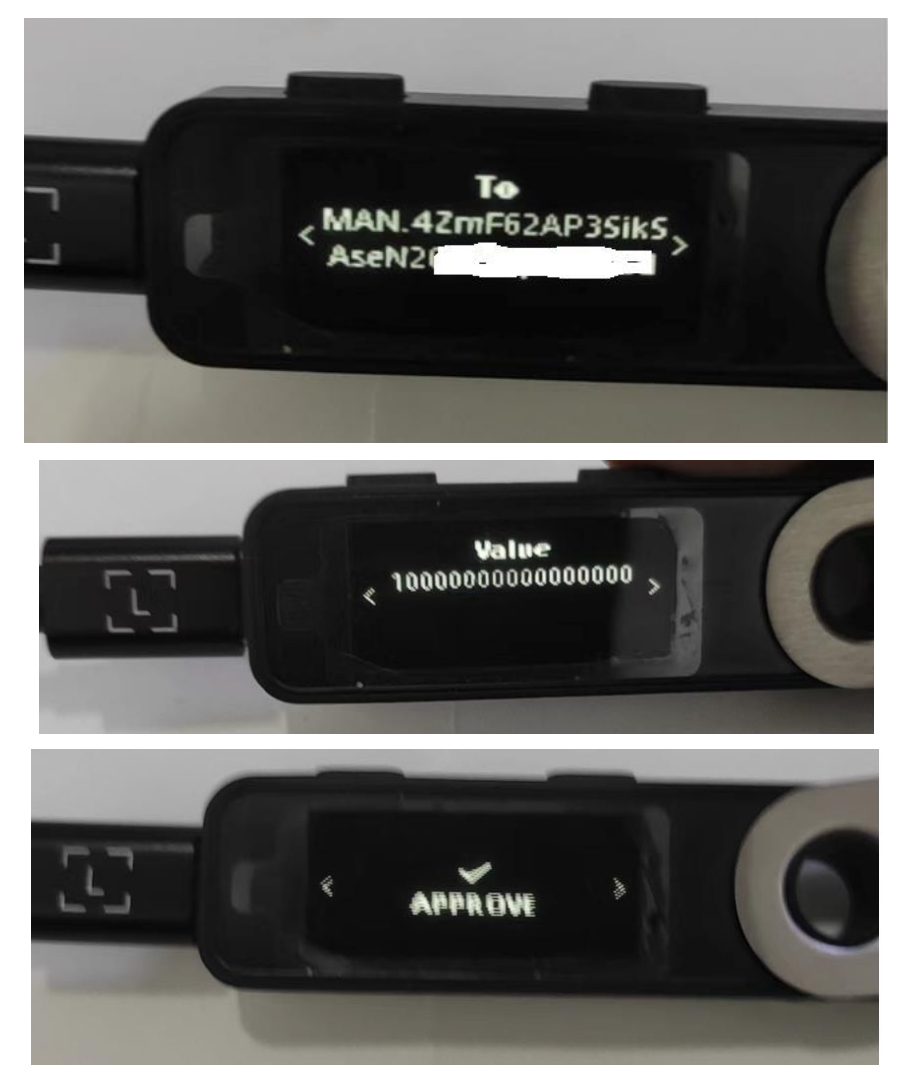

9、 On the web page, a signature information prompt will appear. Select 'Send Signature Information' to complete the transaction."

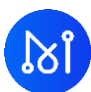

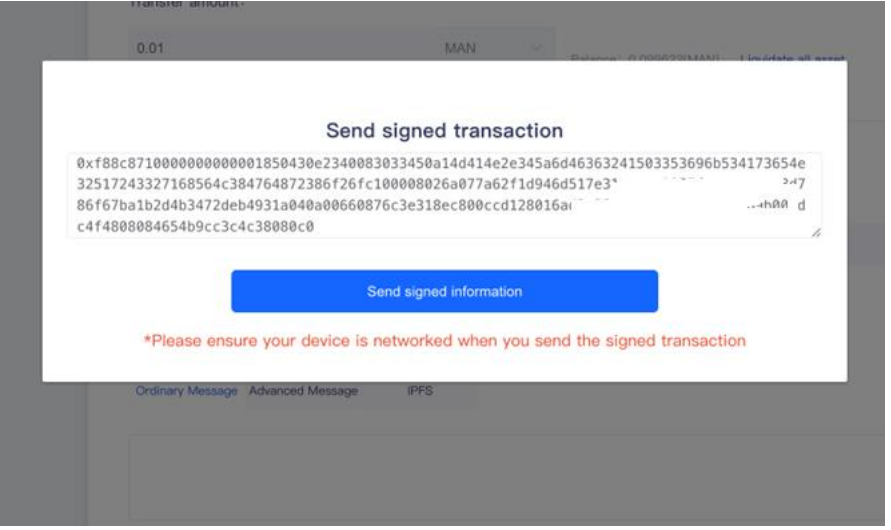

### 、 Done transfer

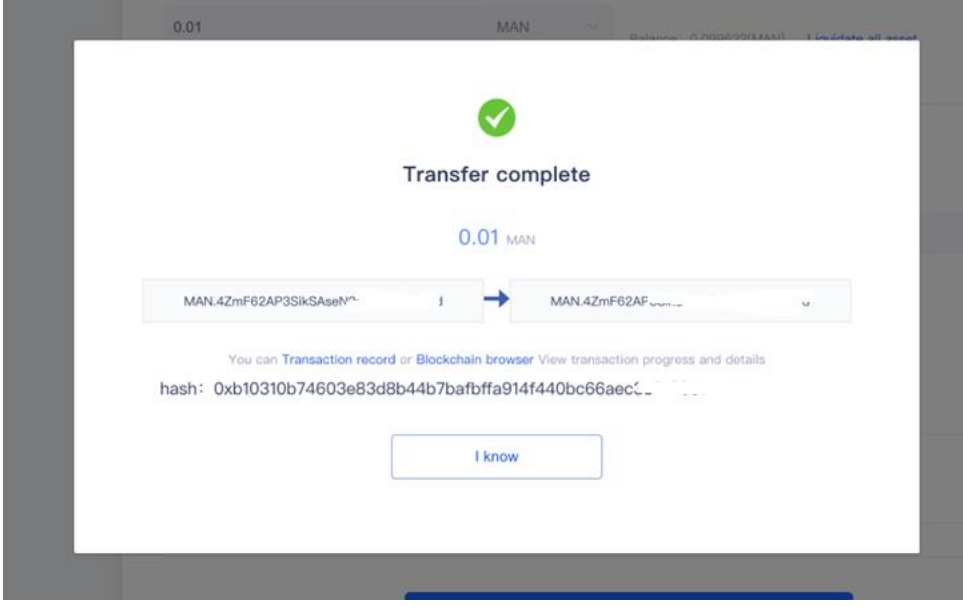

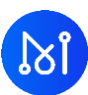

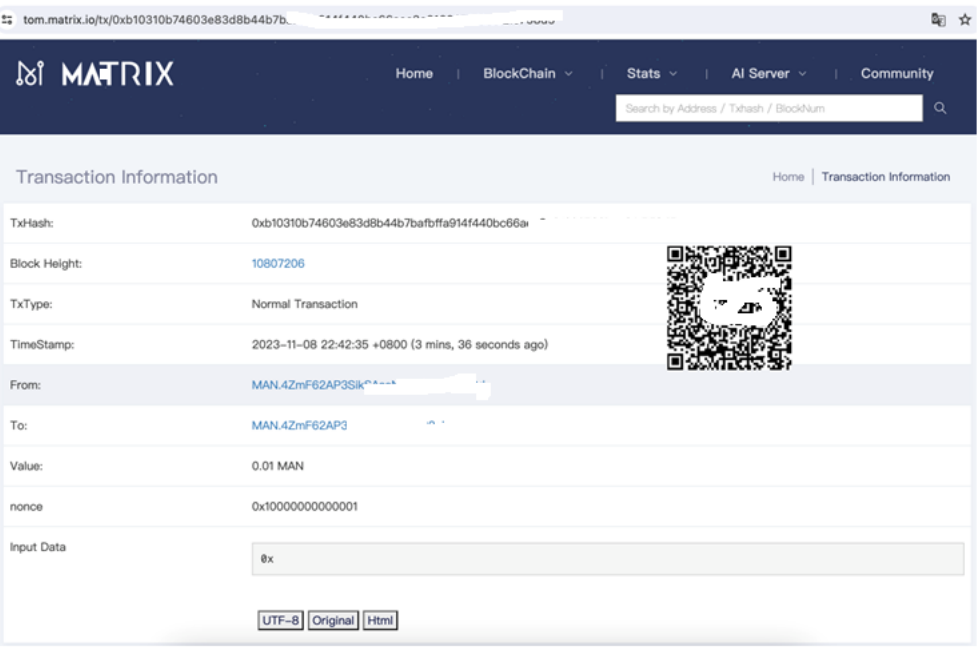